**Part One:** First you need to create your pivot video and change it to a format that can work in Windows Movie Maker.

IN Pivot:

- 1. Complete your animation, you should have 100's of slides. SAVE it as a .piv file first by
	- Go to FILE  $\rightarrow$  Save Animation
	- Navigate to the proper file to save: your computer class folder in your "My Documents"
	- In the File Name box give it the proper name. EX: y9t1p6\_assignment\_name

# **Editing Movie Instructions:**

- **1. OPEN** Windows Movie Maker
- 2. FILE  $\rightarrow$  Save Project AS  $\rightarrow$  EX: y9t1p6\_assignmentname\_yourname
- **3. Importing Videos into WMM program**
	- **Under the "Capture Video" click on "Import VIDEOS"**
	- **Locate your** folder
	- **Select all video clips and UPLOAD** images (click on the first one, hold the shift key down while also clicking on the last one, they will all turn blue, then hit upload)
	- Click **IMPORT** images (Moving images from your folder into the program)

## 4. **Importing Videos into your movie storyboard/timeline**

- $\triangleright$  Find the first video you want by looking in your COLLECTIONS view
- Click and Drag video clips down to the storyboard, **be sure they are in order**.
- $\triangleright$  To VIEW your progress, click onto the first frame; press the play button on the preview screen
- **Remember to SAVE after each new step!**

### 5. **To add new/different AUDIO from music and sound effects**

- $\triangleright$  **OPEN** our sound program folder in norclasses  $\rightarrow$  cgaub  $\rightarrow$  classes  $\rightarrow$ SOUNDPAK  $\rightarrow$  soundpak.exe
- FIND and **SAVE** a sound into your art folder
- Now **IMPORT Audio or Music** from your **CAPTURE VIDEO** menu in the same way you imported the video clips
- $\triangleright$  Drag the audio down to the timeline the same way to add video to the timeline.
- $\triangleright$  Move it to match the video where you want it to play
- **NOTE:** you can not have background music AND a sound effect playing at the same time.

## 6. **Adding MUSIC clips to the timeline.**

- **Grab a clip form your**
- FIND and **SAVE** a sound into your art folder

 Now **IMPORT Audio or Music** from your **CAPTURE VIDEO** menu in the same way you imported the video clips

#### 7. **To MUTE the "in camera" AUDIO**

- $\triangleright$  In the
- FIND and **SAVE** a sound into your art folder
- Now **IMPORT Audio or Music** from your **CAPTURE VIDEO** menu in the same way you imported the video clips
- $\triangleright$  Drag the audio down to the timeline the same way to add video to the timeline.
- $\triangleright$  Move it to match the video where you want it to play
- **NOTE:** you can not have background music AND a sound effect playing at the same time.

#### **8. To Add Voice Over:**

- $\triangleright$  Plug in the Microphone in the front jack
- In **TimeLine,** Click on the **Microphone Icon**
- **▶ Press Start Recording and begin your voice over**
- Press **Stop Recording** when you are done
- **Remember to SAVE after each new step!**
- 9. To add **transitions** between clips
	- In **Storyboard**, choose **View Video Transitions** in the **Edit Movie** task bar.
	- $\triangleright$  Select a transition and drag it between.

#### 10. **Adding Title to the beginning of your movie**

- > In the menu Bar, choose **add title and credits**. Write your Title. Change the font and color. Make the title larger. You may also change the background color.
- $\triangleright$  Change the Title Animation

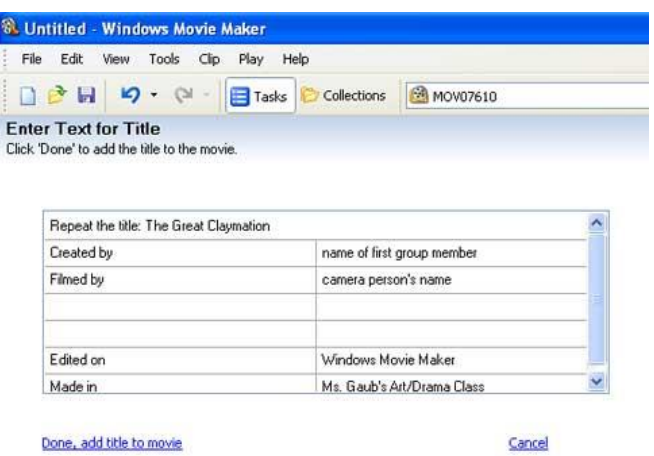

- 11. **Adding Credits to the end of your movie**
	- Using the tools in the menu Bar, choose **add title and credits**. Choose Credits.
	- $\triangleright$  In the top rectangle: Type the title of the movie
	- $\triangleright$  In the left side rectangle: Type: Created By, Produced By, and/or other job titles.
	- $\triangleright$  In the right side rectangle: Type: the matching names of the people that did each job. (no last names)
	- **NOTE:** The boxes on the left will be in Large Font and the boxes on the right will be a small font.

#### **FINAL PROCEDURES and PRESENTATION Save As Movie**

More options:

Digital Video Curriculum Created by Cynthia Gaub 5/8/2014

Creating your Pivot Movie with Windows Movie Maker

- o All projects in progress must be saved in your documents or your flash drive; final project MUST be saved on your FLASH DRIVE and turned into the INBOX.
- o Complete the rubric and self evaluation.